# **Instituto Federal de Educação, Ciência e Tecnologia Santa Catarina**

# **Gerenciar e Consolidar Turmas**

**Centro de Referência em Formação e Educação à Distância - CERFEaD**

**Florianópolis - SC**

## **SUMÁRIO**

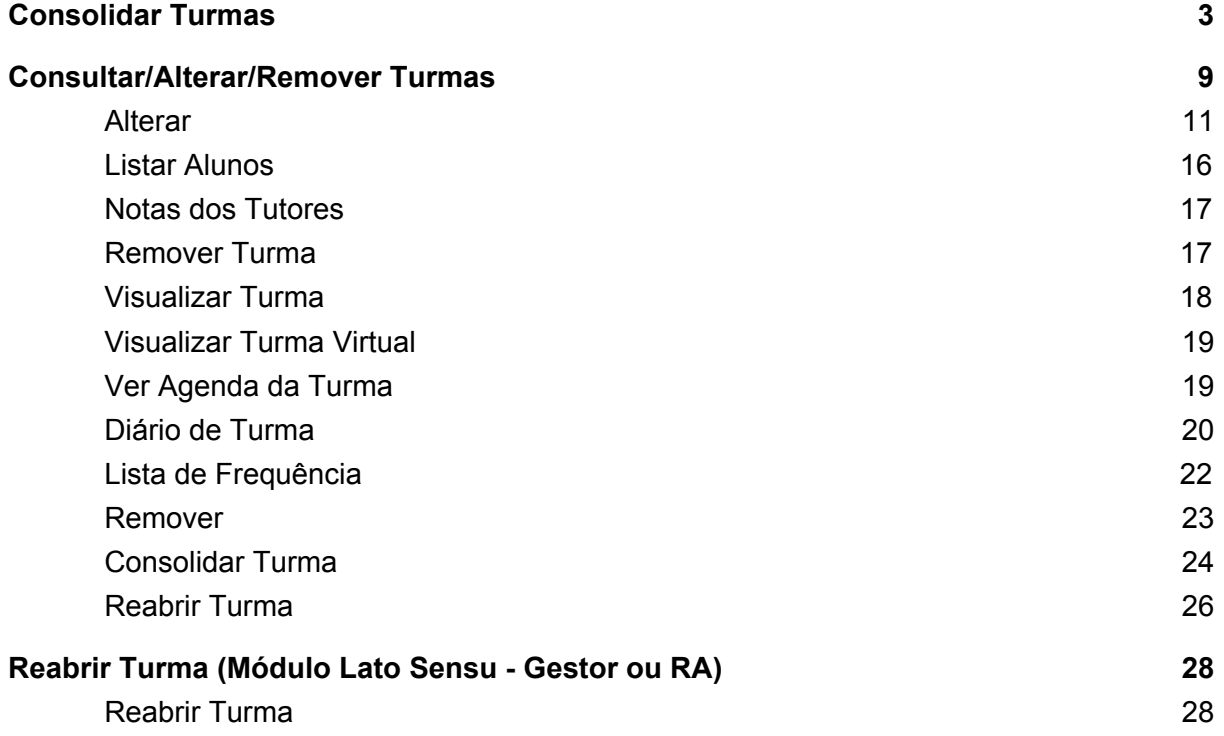

### <span id="page-2-0"></span>**Consolidar Turmas**

Esta operação permite que o coordenador ou secretário de curso Lato Sensu consolide as notas de suas turmas. Para isso, é necessário que as notas e o número de faltas de cada aluno seja informado. Para Consolidar Notas de Turmas, entre em:

#### **SIGAA → Módulos → Portal Coordenador Lato Sensu → Aluno → Notas → Consolidar Notas de Turmas**

O sistema exibirá a seguinte tela:

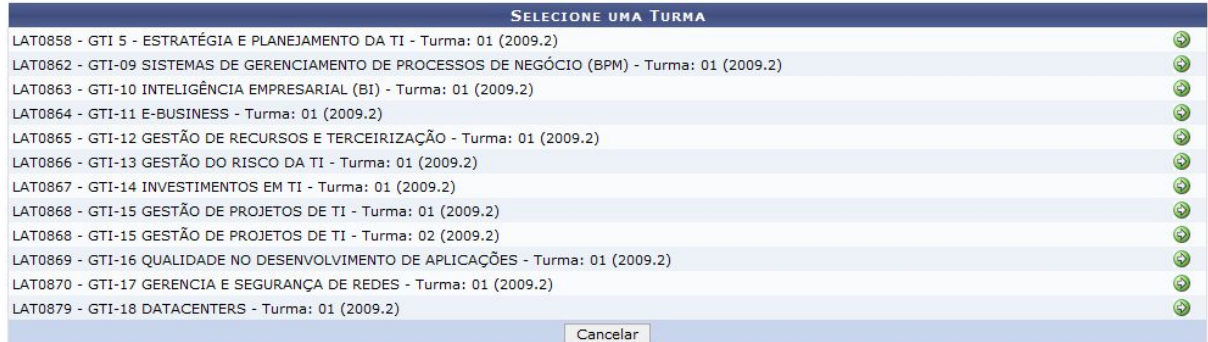

Caso desista da operação, clique em *Cancelar*. O sistema exibirá uma caixa de diálogo solicitando a confirmação da operação. Essa operação é válida para todas as telas que a contenha.

O usuário deverá selecionar a turma que deseja consolidar, clicando no ícone . O sistema exibirá a seguinte tela:

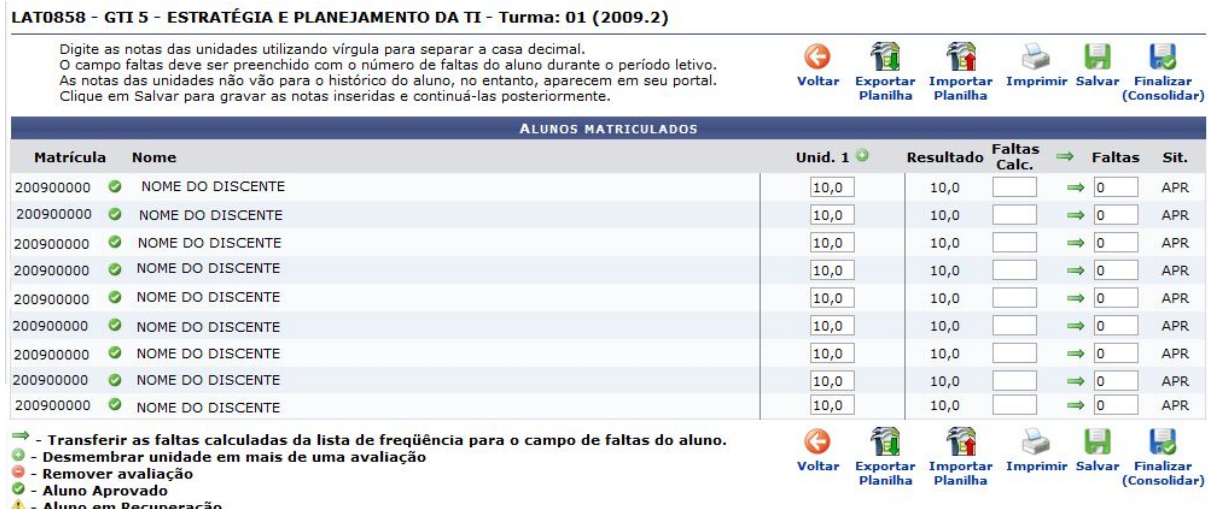

C - Aluno Reprovado

Na tela, o usuário poderá visualizar os alunos matriculados, atentando sempre para os ícones mostrados na legenda. Eles indicam o status do aluno na turma e mostram operações que o usuário poderá realizar com as avaliações dentro das unidades, como desmembrar unidade em mais de uma avaliação ou excluí-la.

O usuário deverá informar as notas de cada aluno, no campo *Unid. 1*, e as faltas lançadas na lista de frequência, no campo *Faltas Calc.*.

Caso deseje retornar à tela anterior, clique no ícone

Para confirmar as faltas lançadas na lista de frequência, o usuário deverá informar as faltas do aluno no campo *Faltas Calc.* e clicar no ícone →. O sistema calculará automaticamente o total de faltas e o informará no campo *Faltas*, confirmando a informação para a consolidação da turma.

Caso deseje desmembrar unidade em mais de uma avaliação, clique em **O**. Para isso, é preciso configurar a turma, na seguinte tela:

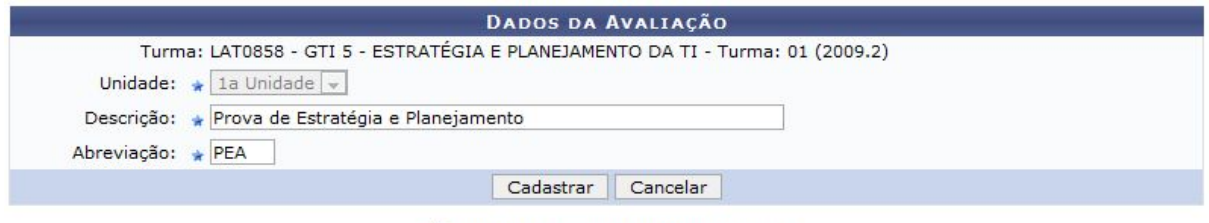

\* Campos de preenchimento obrigatório.

O usuário deverá informar os dados da avaliação, preenchendo os seguintes campos obrigatórios:

- *Unidade*: Esse campo virá preenchido pelo sistema com a unidade referente que o usuário deseja adicionar nova avaliação.
- *Descrição*: Descrição da avaliação.
- *Abreviação*: A abreviação será utilizada para identificar a avaliação na tabela de notas.

Para confirmar a ação, clique em *Cadastrar*. A seguinte tela de confirmação da ação será exibida:

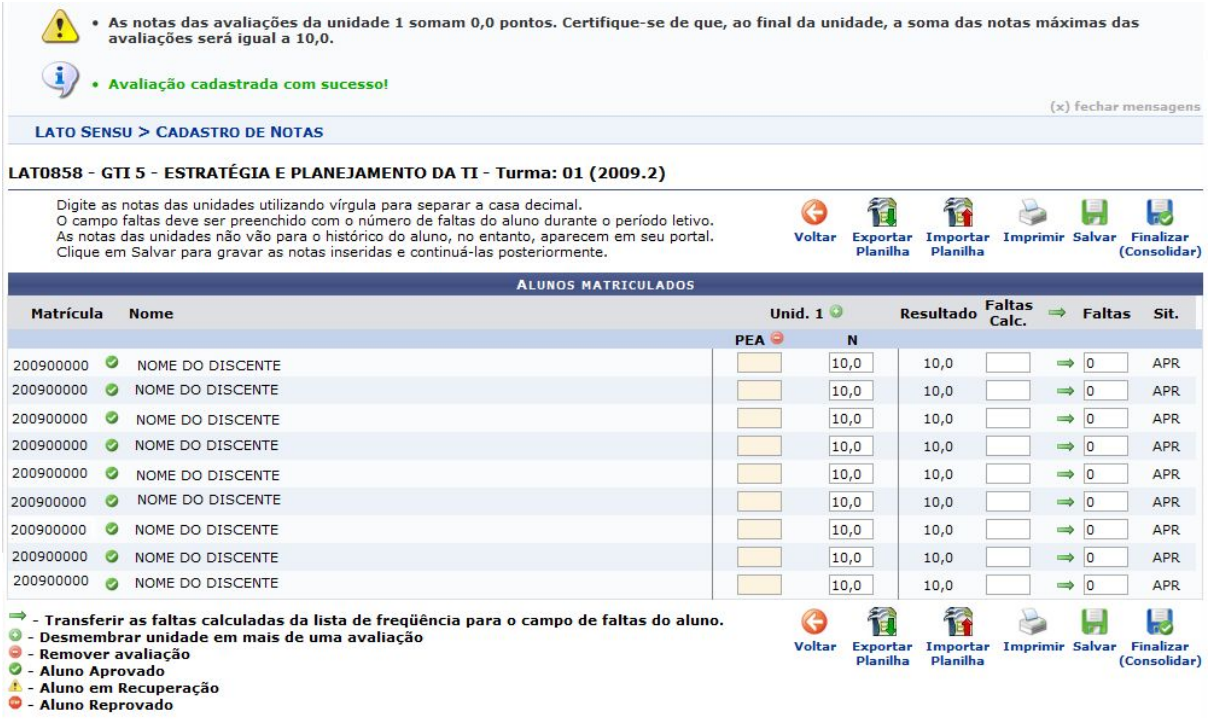

Caso deseje remover a avaliação cadastrada, clique no ícone . A seguinte tela de sucesso na operação irá surgir:

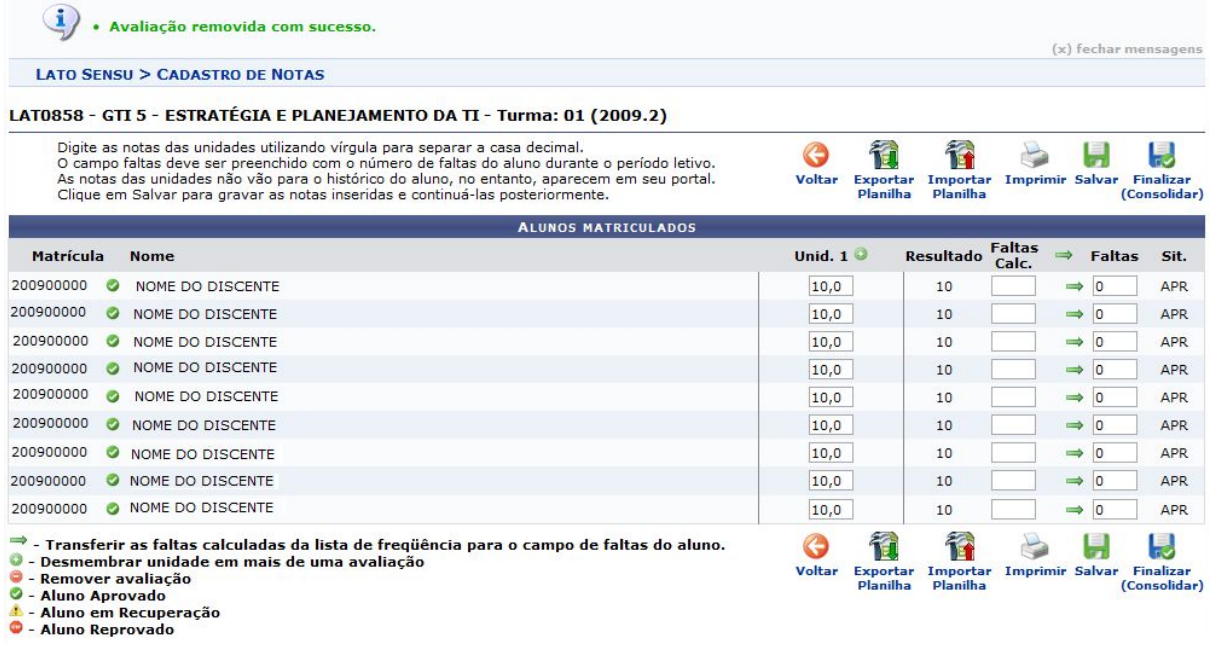

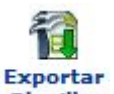

Exportar<br>Clique em Planilha para Exportar a Planilha de Notas para seu computador. O sistema exibirá a seguinte tela:

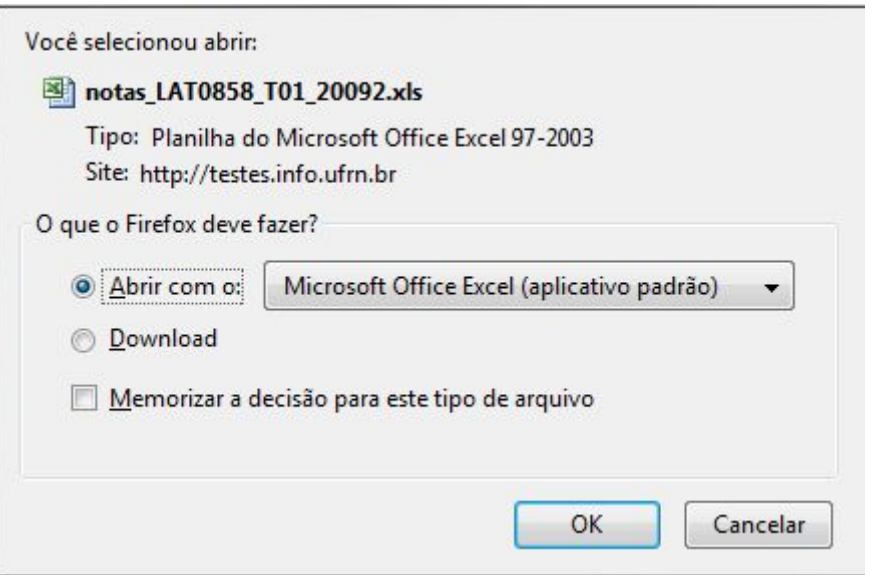

O usuário poderá selecionar a opção *Abrir com o* para abrir a Planilha de Notas ou *Download* para salvá-la no seu computador.

Todas as informações cadastradas no sistema serão transferidas para um arquivo, que poderá ser visualizado e alterado, conforme desejado pelo usuário. Ao realizar as alterações, caso deseje transferi-las de volta para o sistema, o usuário deverá Importar a Planilha de Notas,

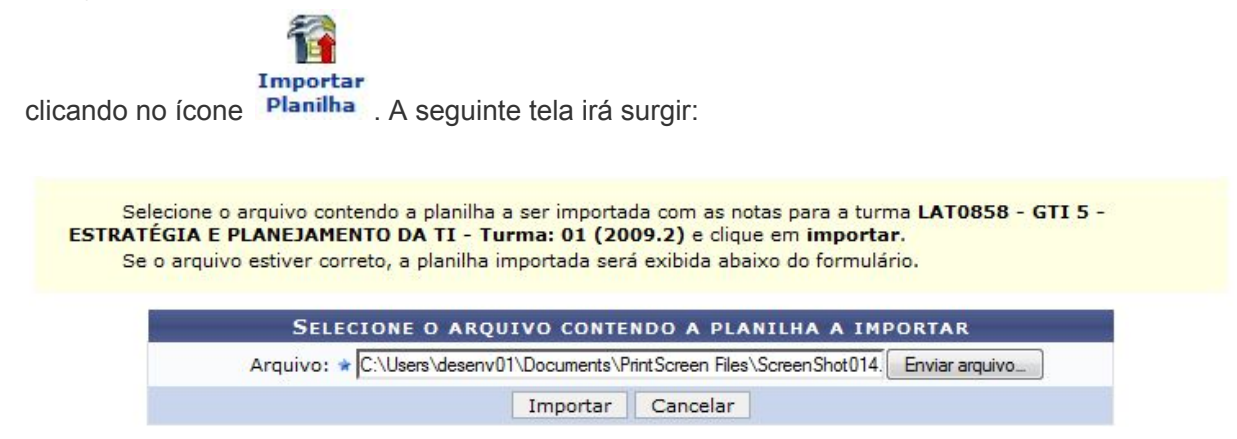

Selecione o arquivo, e em seguida, clique em *Importar*. O sistema irá carregar a seguinte página:

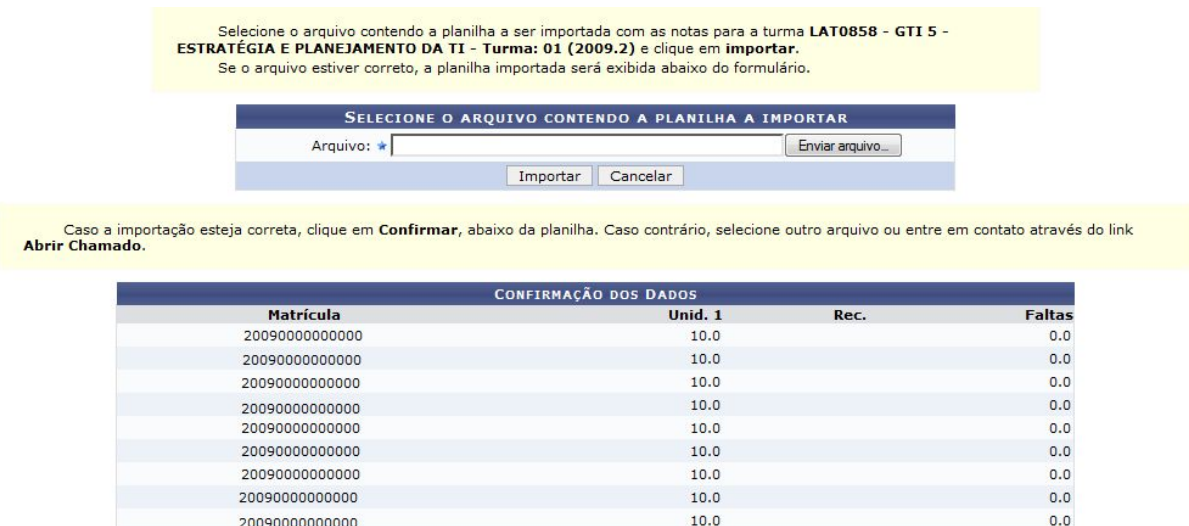

Confirmar Cancelar

Caso esteja certo da importação, clique em *Confirmar*. Uma mensagem confirmando o sucesso da operação será exibida pelo sistema:

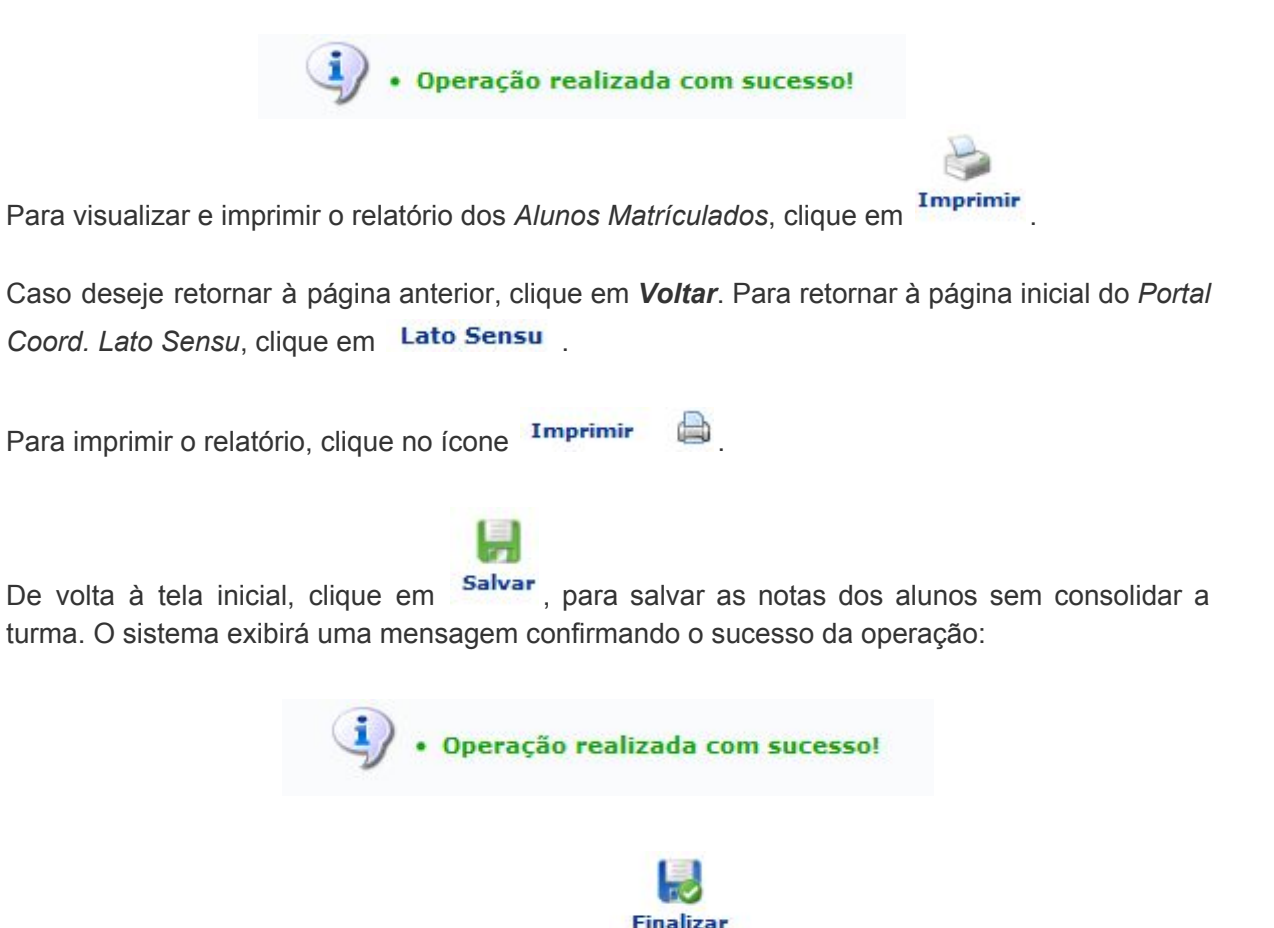

Para finalizar a consolidação, clique no ícone (Consolidar)<br>
O sistema irá exibir uma caixa de diálogo solicitando a confirmação da operação, conforme figura abaixo:

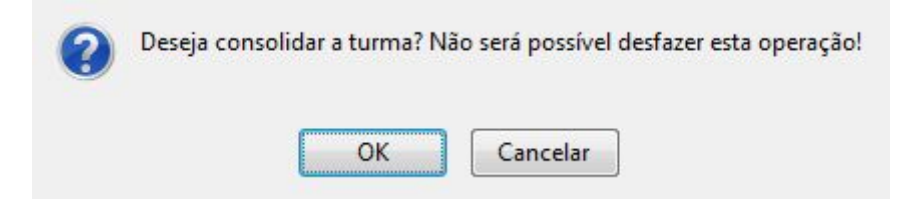

Para finalizar, clique em *OK*. O sistema irá exibir a tela abaixo:

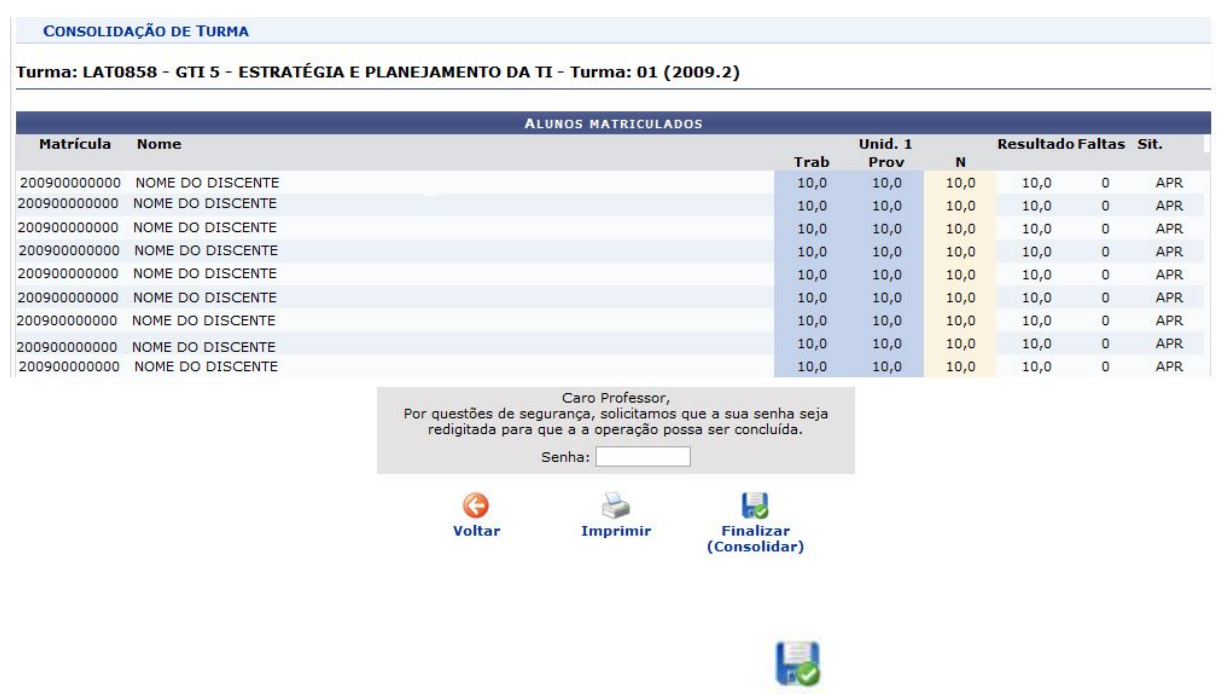

**Finalizar** 

Para concluir a ação, digite a senha e clique no ícone (Consolidar). O sistema irá exibir uma mensagem confirmando o sucesso da ação, conforme mostrado a seguir:

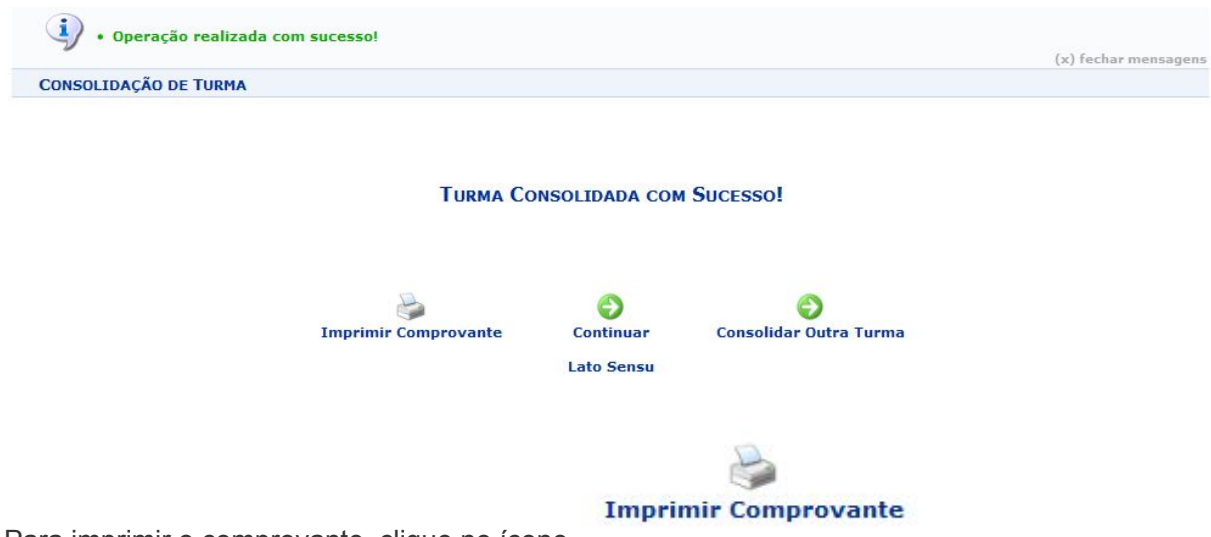

Para imprimir o comprovante, clique no ícone

Para retornar à tela anterior, clique em *Voltar*. Para imprimir, clique no ícone **Imprimir** 

Caso deseje voltar à página principal do *Portal Coord. Lato Sensu*, clique no ícone Lato Sensu, localizado no topo da tela do comprovante.

Para retornar à primeira tela deste manual, e efetuar a consolidação em uma outra turma, clique

no ícone **Consolidar Outra Turma** 

### <span id="page-8-0"></span>**Consultar/Alterar/Remover Turmas**

Nesta operação o Coordenador de Curso poderá realizar a consulta geral de turmas, além de poder alterar e/ou remover turmas criadas. Para efetuar a operação, o usuário deverá, entrar em:

#### **SIGAA → Portal Coordenador Lato Sensu → Turmas → Consultar/Alterar/Remover Turma**

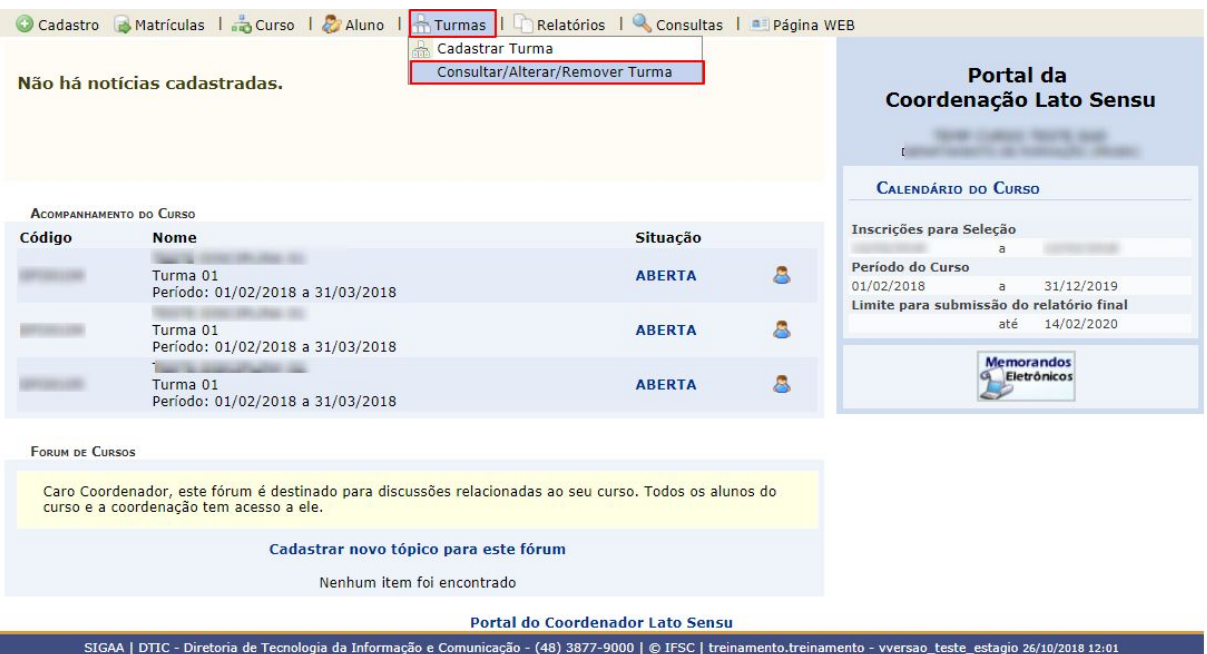

A seguinte página será exibida.

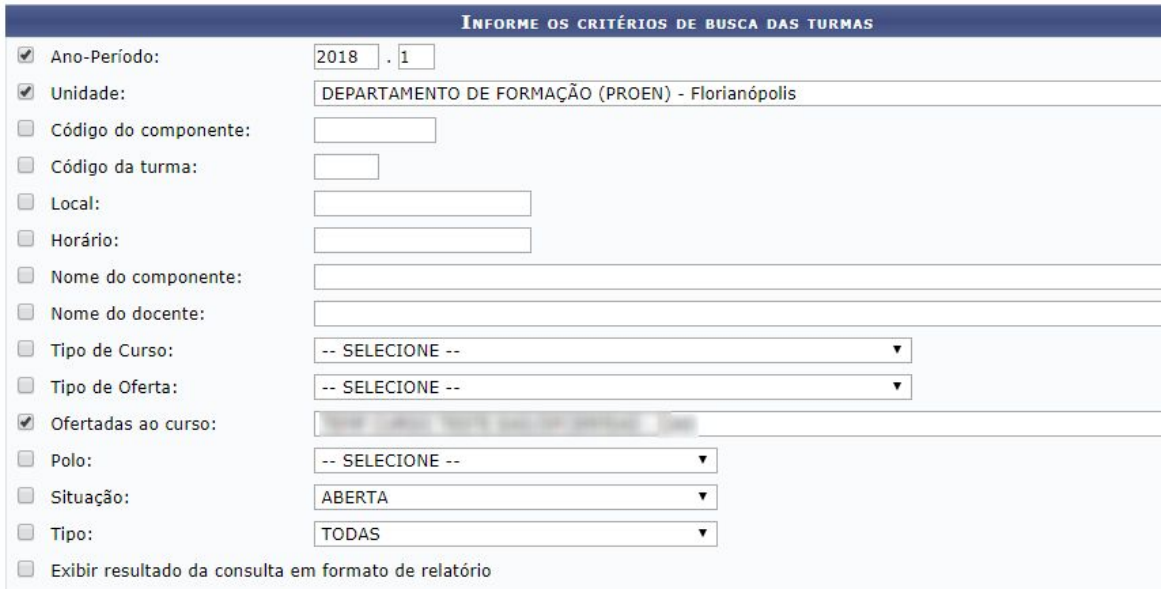

Caso desista da operação, clique em *Cancelar*.

Para prosseguir com a consulta de turma, informe alguns dos critérios apresentados. O usuário poderá combiná-los da forma que achar necessário, refinando a busca.

Após informar os dados necessários, clique em *Buscar*.

Clique no ícone para *Visualizar Menu* da turma.

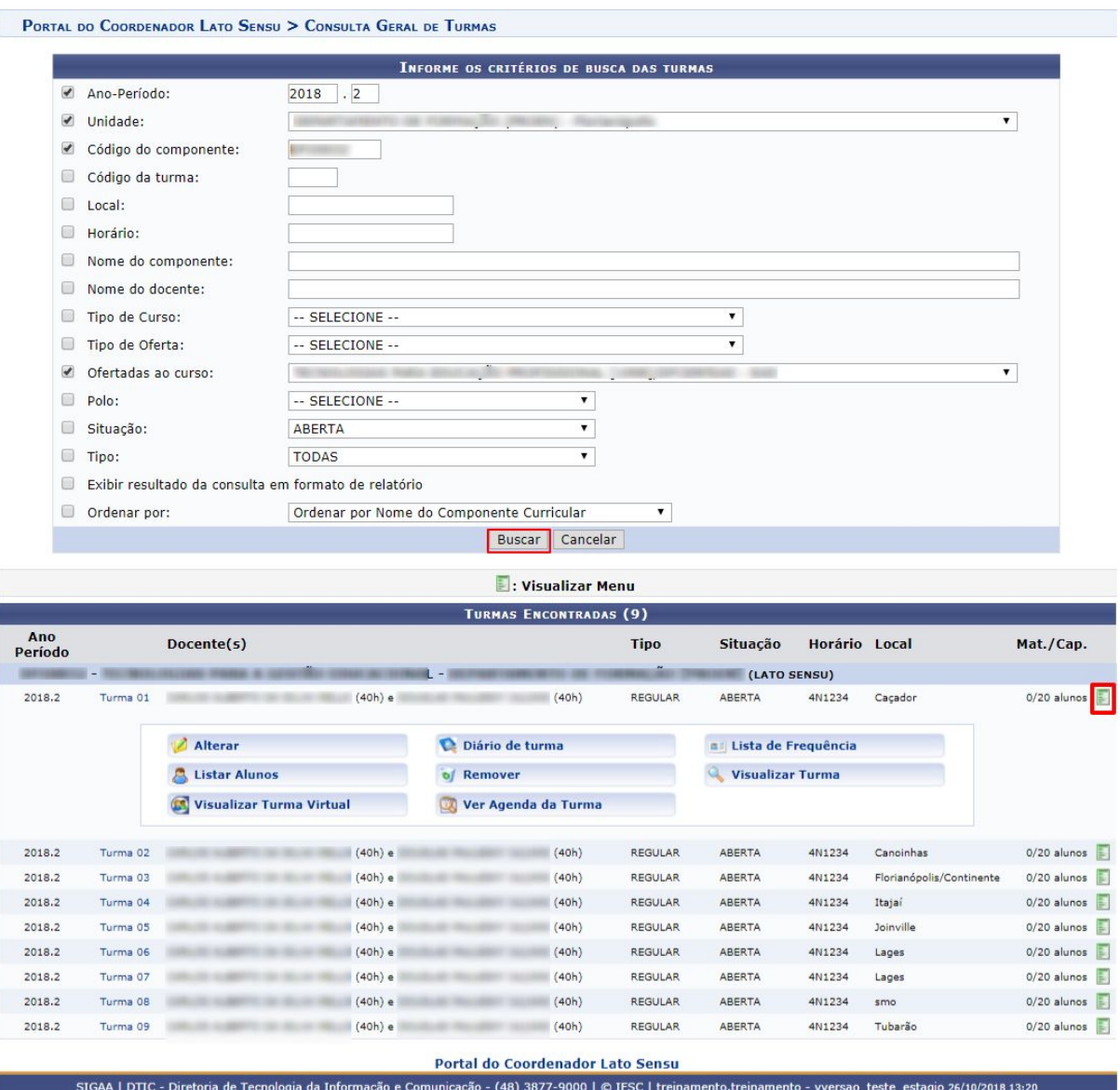

Caso queira visualizar detalhes da turma, clique em

#### <span id="page-10-0"></span>**Alterar**

Clique no ícone **Paradeiras da turma.** A

seguinte página será carregada:

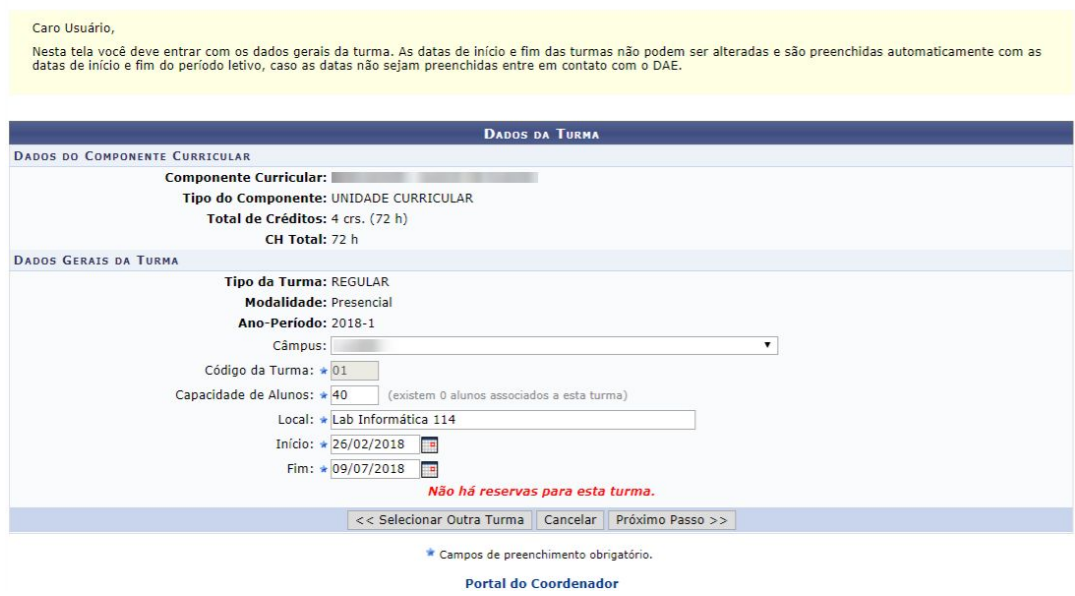

Caso queira selecionar uma outra turma, clique em *Selecionar Outra Turma*. O usuário será redirecionado para a tela *Turmas Encontradas* e poderá fazer uma nova seleção. Esta operação será a mesma sempre que estiver disponível.

Nesta tela você deve entrar com os dados gerais da turma. Somente poderá ser alterado a *Capacidade de Alunos* e *Local*. As datas de início e fim das turmas não podem ser alteradas e são preenchidas automaticamente com as datas de início e fim do período letivo. Clique *Próximo Passo* para prosseguir.

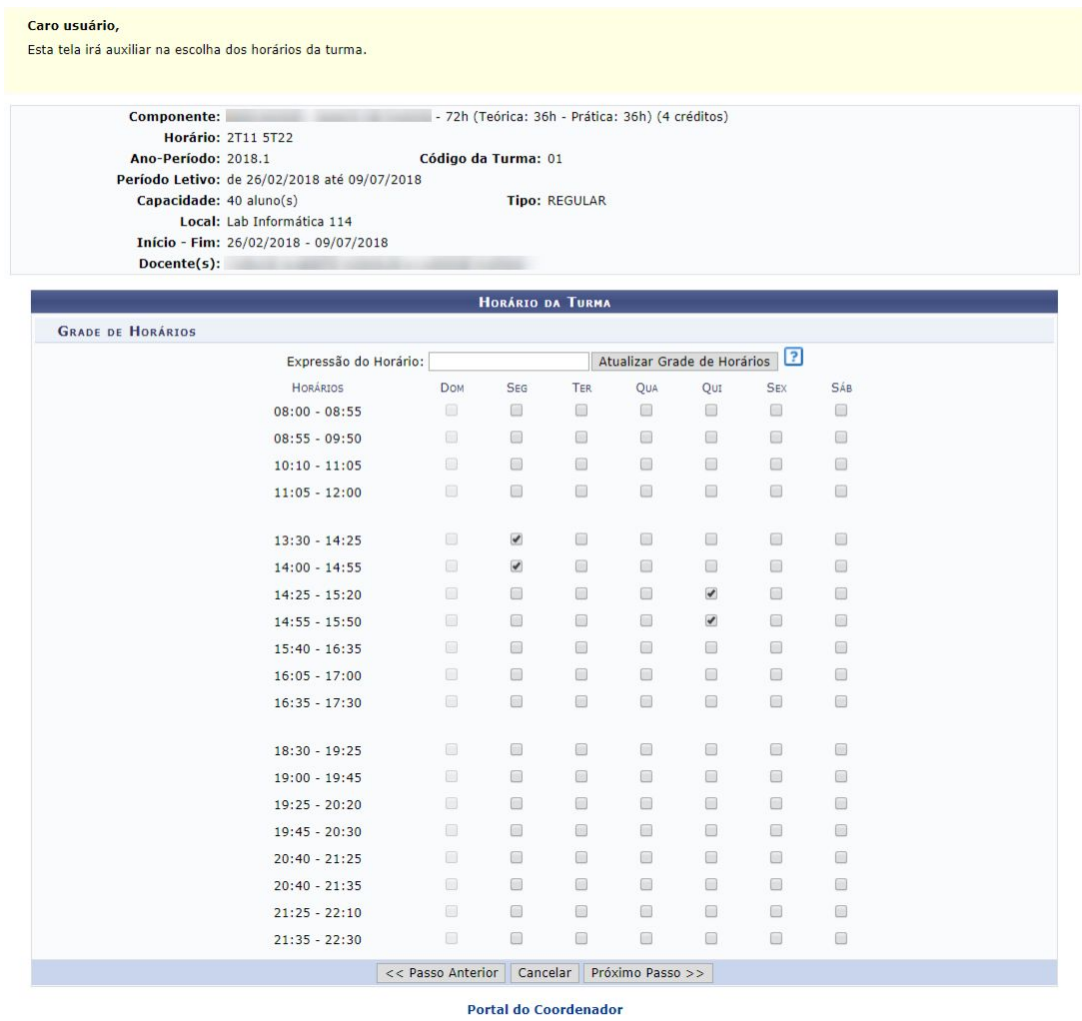

Para retornar a página anterior, clique em *Página Anterior*. Esta operação será válida em todas as telas que a contenha.

Na página acima o usuário poderá redefinir o horário das aulas da turma, selecionando os dias e os horários referentes à *Grade de Horário*. **Porém, só estará permitido alteração de horário nas turmas onde não houve ainda matrículas!**

Para dar continuidade ao processo de alteração dos dados da turma, clique em *Próximo passo*. A seguinte página será exibida:

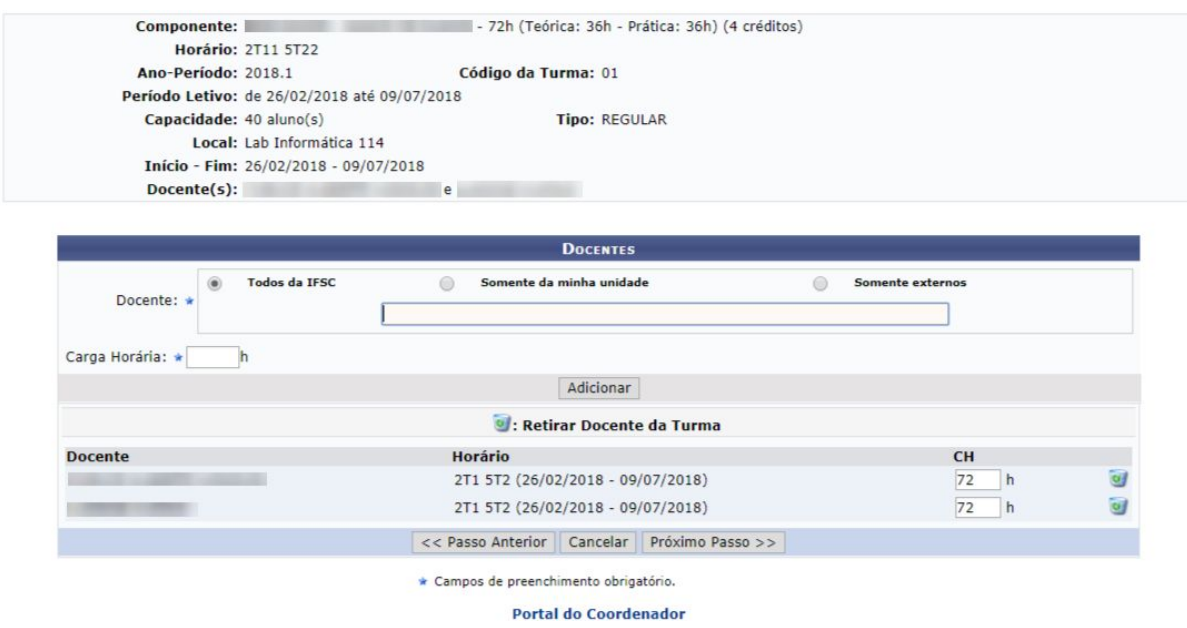

O usuário poderá adicionar outros docentes para a turma, bem como remover o docente atual, clicando no ícone ...

A janela a seguir será exibida para que o usuário possa confirmar a operação:

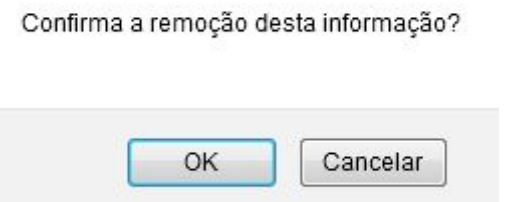

Clique em *OK* para confirmar. A seguinte mensagem de sucesso será exibida e a tela será recarregada sem o docente:

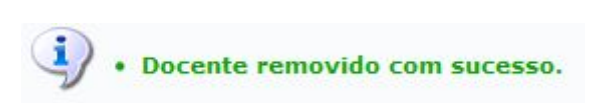

Para adicionar um novo docente, no campo *Docente* escolha entre as opções *Todos do IFSC*, *Somente da minha unidade* ou *Somente externos* e digite o nome do mesmo no campo disponível. Após digitar as três primeiras letras o sistema exibirá uma lista com os possíveis resultados, para que o usuário possa escolher a opção desejada. E no campo *Carga Horária* insira a carga horária determinada para o docente selecionado.

Clique em *Adicionar*, a seguinte mensagem será apresentada no topo da página:

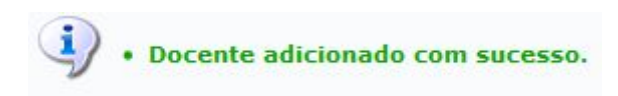

Em seguida, clique em *Próximo Passo* para dar continuidade ao processo de alteração. A seguinte página será exibida:

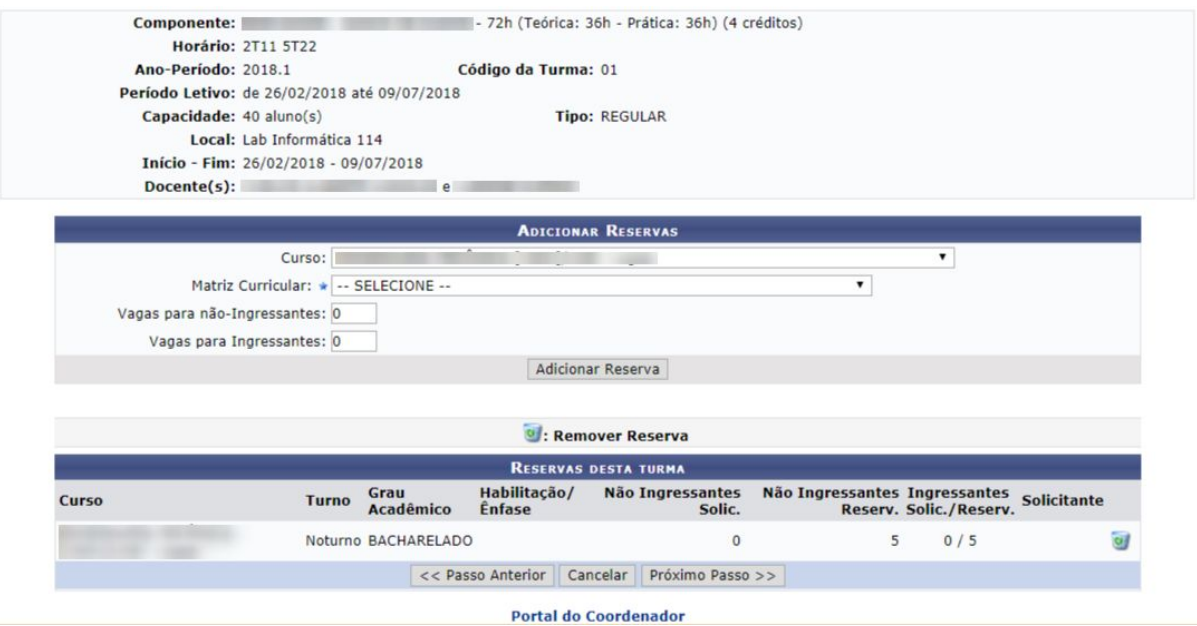

Caso queira excluir um curso que já tem vagas selecionadas para este componente, clique no ícone . A caixa de diálogo a seguir será exibida para que o usuário possa confirmar a operação:

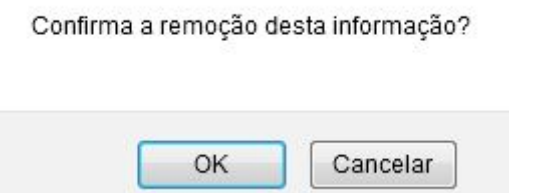

Para confirmar a exclusão, clique em *OK*. A tela será recarregada sem a turma.

Para adicionar as reservas de vagas para esse componente curricular, o usuário deverá preencher o campo *Curso* informando o curso que terá vagas reservadas neste componente, em *Matriz Curricular* deverá selecionar a matriz curricular entre as opções listadas pelo sistema e no campo *Vagas* deverá indicar a quantidade de vagas que serão reservadas para o curso selecionado.

Para prosseguir, clique em *Próximo Passo*, a página a seguir será exibida:

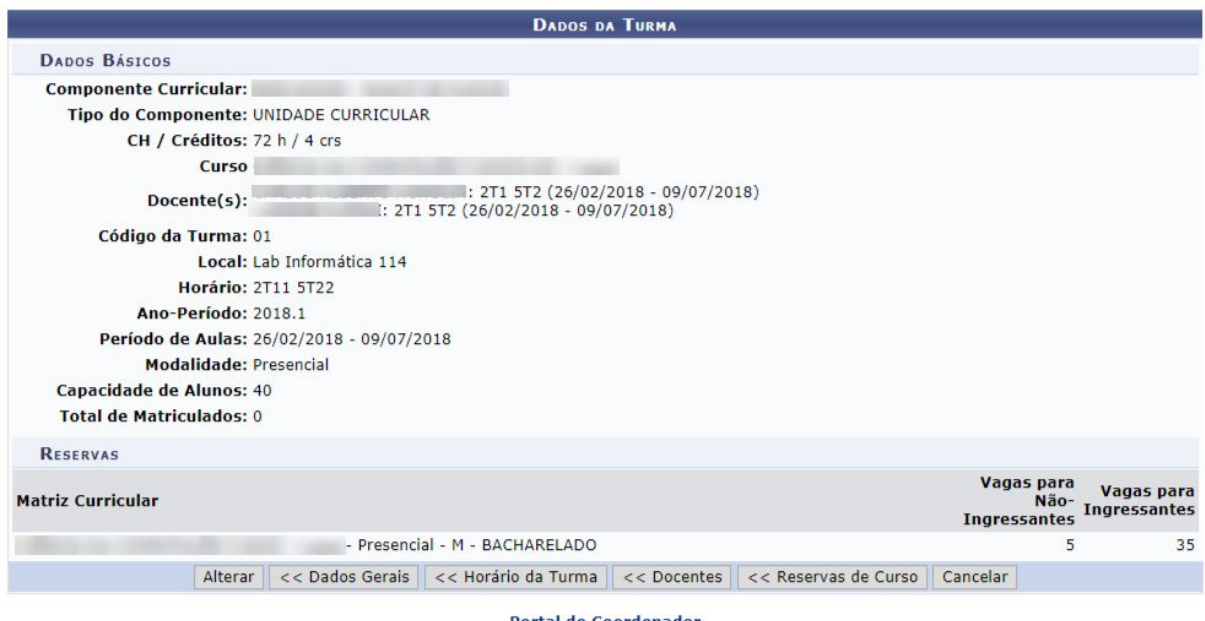

**Portal do Coordenador** 

Nesta tela é possível visualizar os dados básico da turma.

Clique em *Dados Gerais* para retornar à página com os dados gerais da turma.

Clique em *Horário da Turma* caso deseje retornar à página de definição da grade de horários.

Clique em *Docentes* caso deseje retornar à página de definição dos docentes da turma.

Clique em *Reserva de Vagas* para voltar para a tela de reserva de vagas.

Para concluir o processo de alteração dos dados da turma, clique em *Alterar*. O sistema retornará para a página de busca por turmas com a seguinte mensagem no topo:

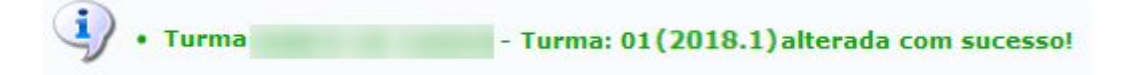

#### <span id="page-15-0"></span>**Listar Alunos**

Clique em **A Listar Alunos** para *Listar Alunos*. Tela semelhante à próxima será gerada:

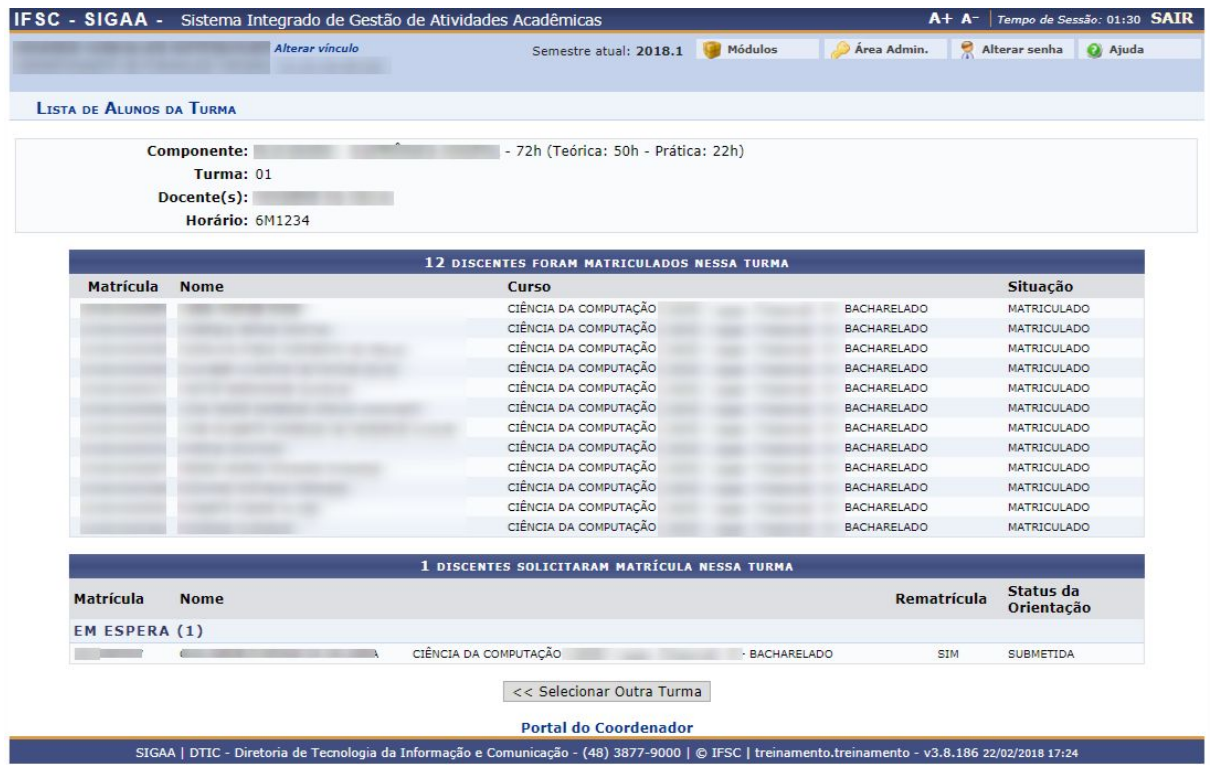

Nesta tela, o usuário poderá visualizar os discente que foram matriculados e aqueles que solicitaram matrícula para a turma.

Se achar necessário visualizar lista de alunos de outra turma, clique em *Selecionar Outra Turma*.

#### <span id="page-16-0"></span>**Notas dos Tutores**

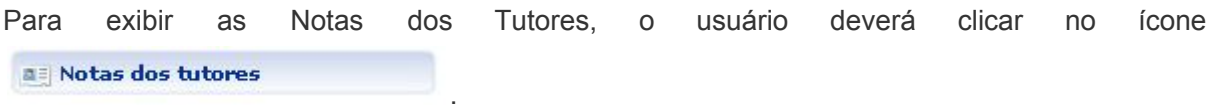

O sistema exibirá a tela com a lista dos alunos matriculados na turma e suas notas.

Para imprimir o relatório gerado, clique em Imprimir en

Para retornar à tela anterior, clique em *Voltar*.

#### <span id="page-16-1"></span>**Remover Turma**

Para remover uma turma, usuário deverá clicar no ícone

Logo, o sistema exibirá a tela com os *Dados da Turma* escolhida para a remoção.

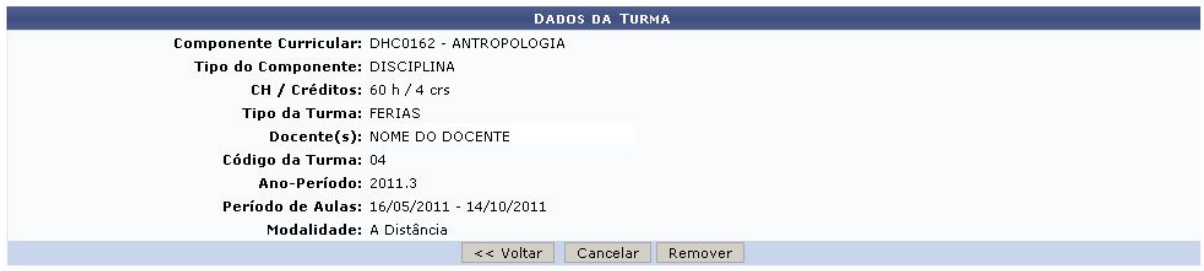

Caso realmente deseje remover a turma, clique em *Remover*.

O usuário será levado para a página da aba *Coordenação* do módulo de *Ensino a Distância*. A mensagem de confirmação da remoção será exibida no topo desta mesma tela.

 $\mathbf{I}$ · Turma DHC0162 - ANTROPOLOGIA - Turma: 04 (2011.3) - Pólo: CAMPINA GRANDE - PB removida com sucesso!

#### <span id="page-17-0"></span>**Visualizar Turma**

Clique em para *Visualizar Turma*. Posteriormente, o usuário terá acesso à informações da turma:

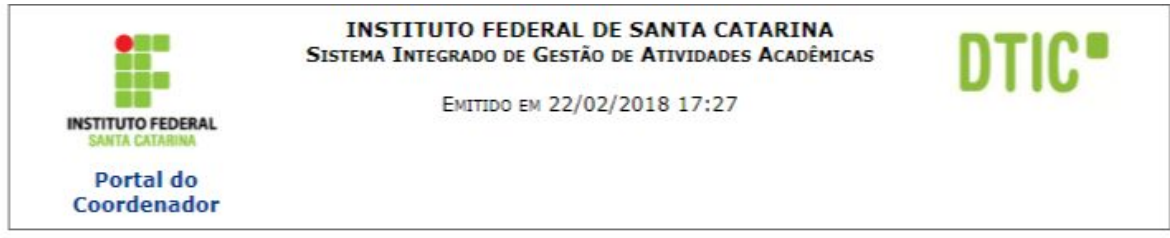

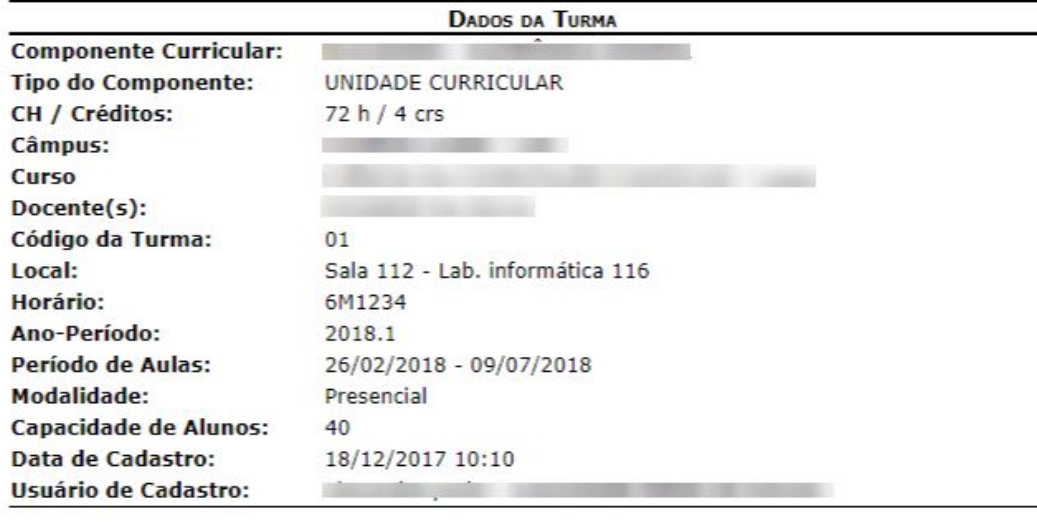

SIGAA | DTIC - Diretoria de Tecnologia da Informação e Comunicação - (48) 3877-<br>9000 | Copyright © 2006-2018 - IFSC - treinamento.treinamento voltar Imprimir

Ġ

Para retornar à tela anterior, clique em *Voltar*.

Clicando no link Portal do Coordenador o usuário irá retornar à página inicial do Portal do Coordenador.

#### <span id="page-18-0"></span>**Visualizar Turma Virtual**

Clique no ícone **para visualizar Turma Virtual** para visualizar a turma virtual da seguinte forma:

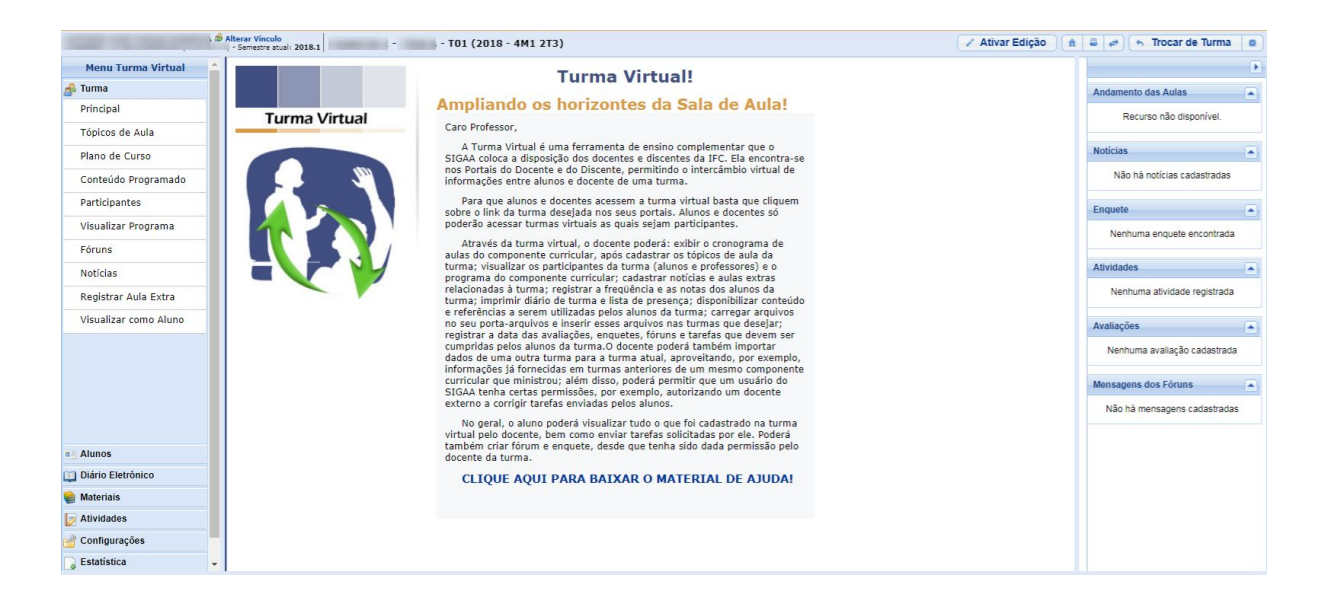

As funções da turma virtual estão explicadas no *Tutorial de Turma Virtual*, disponíveis nos *Tutoriais do Portal Docente*.

#### <span id="page-18-1"></span>**Ver Agenda da Turma**

Para visualizar a agenda da turma, clique em **. Ver Agenda da Turma** a seguir será exibida:

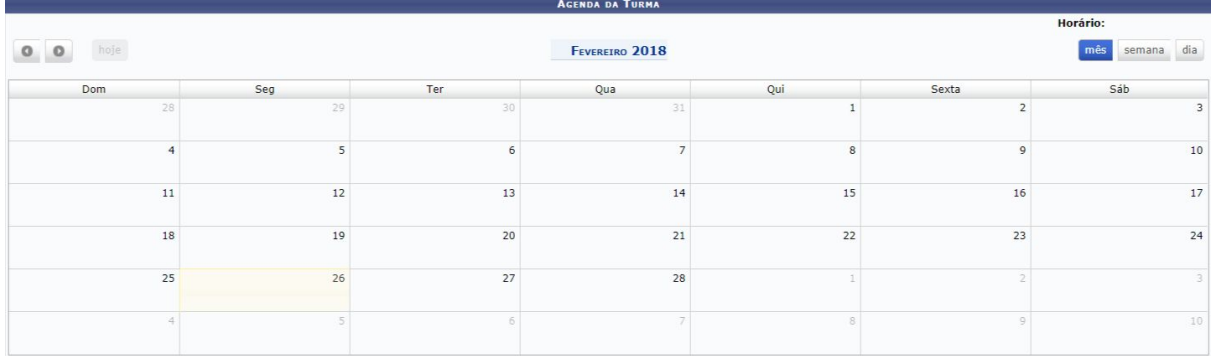

Essa é a visualização do mês de Abril. O usuário poderá escolher ainda organizar-se por semana ou dia, para isso, deverá modificar a forma de visualização

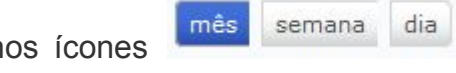

nos ícones **emana** de caso selecione a opção Semana a página será

visualizada da seguinte forma:

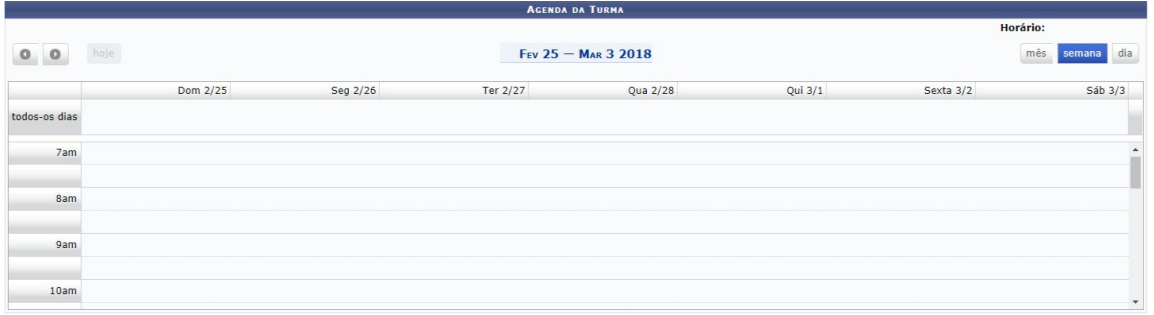

Ou ainda poderá selecionar a opção *Dia*, a tela será exibida conforme a imagem a seguir:

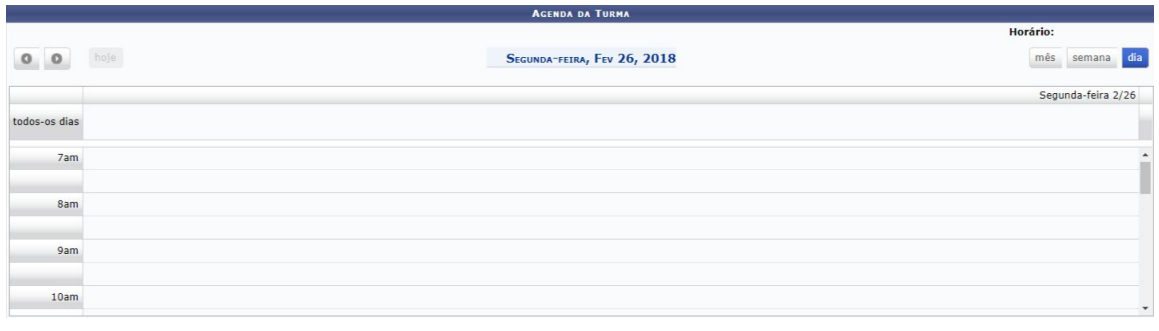

Para navegar na agenda, utilize os ícones **o contabal** 

#### <span id="page-19-0"></span>**Diário de Turma**

Clique no ícone **Q** Diário de turma para fazer o download do diário da turma selecionada. A seguinte janela será apresentada:

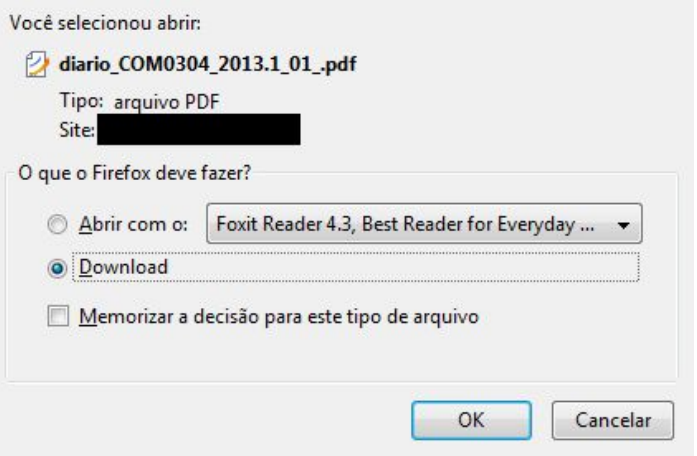

Clique em *Cancelar* caso desista do download. Clique em *Ok* para abrir ou fazer download do arquivo na extensão PDF, com o diário da turma, e visualizá-lo em seu computador. Veja abaixo o início do arquivo:

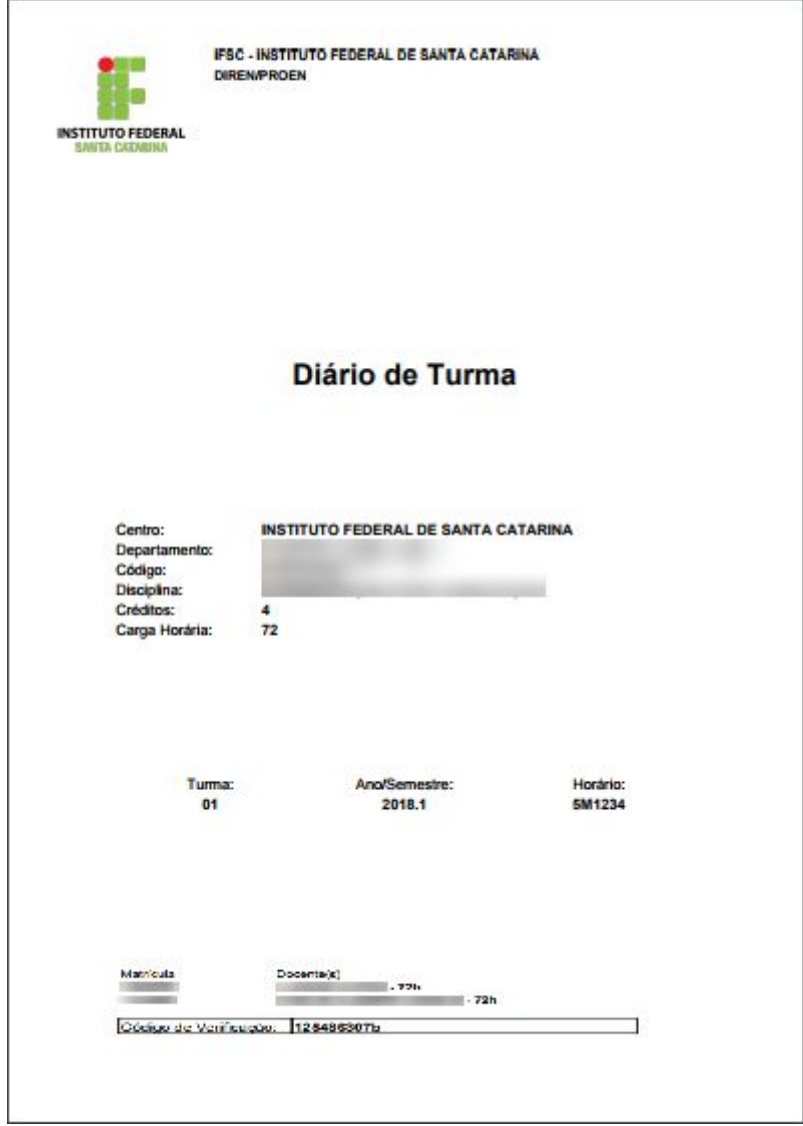

Serão apresentados ainda neste documento a *Lista de Notas e Faltas*, a *Lista de Frequência* e o *Conteúdo Programado* para cada dia de aula.

#### <span id="page-21-0"></span>**Lista de Frequência**

Clique no ícone **para lista de Frequencia** para fazer o download da lista de frequência dos alunos da turma. A seguinte janela será apresentada:

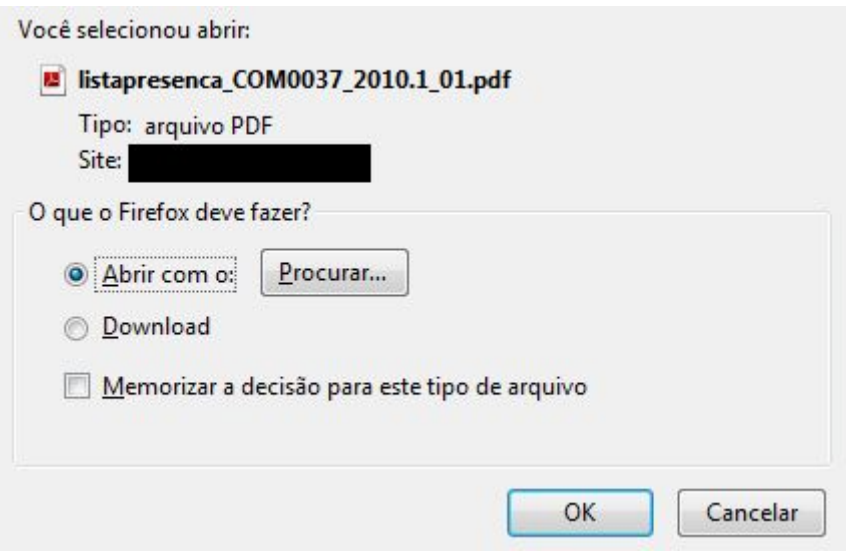

Clique em *Cancelar* caso desista do download. Clique em *Ok* para realizar o download do arquivo na extensão PDF com a frequência da turma e visualizá-lo em seu computador. Veja abaixo a parte inicial do arquivo:

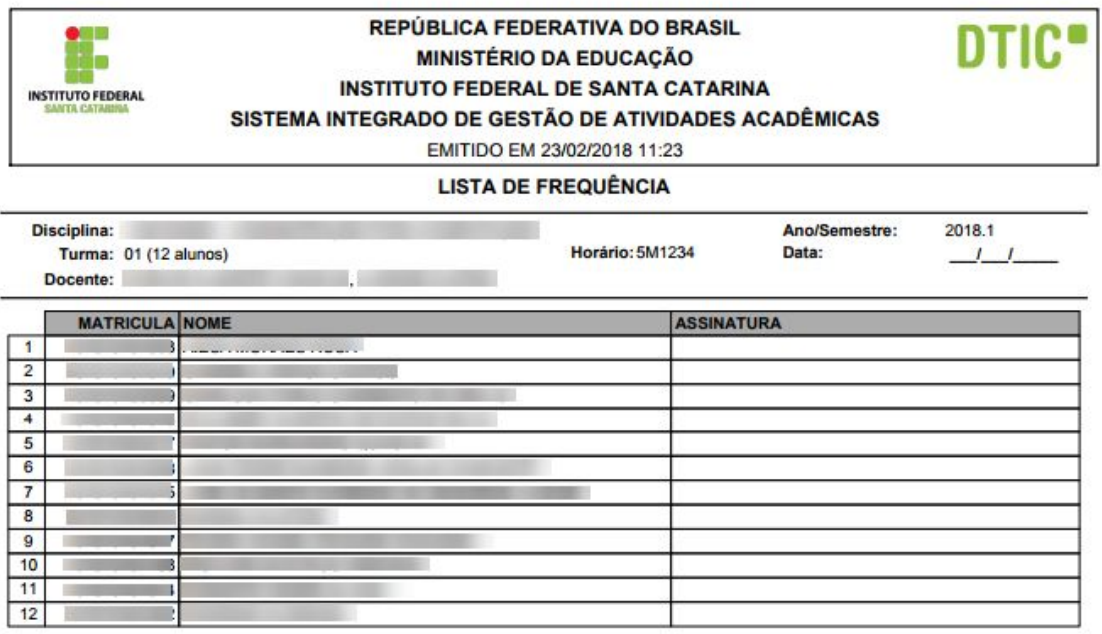

#### <span id="page-22-0"></span>**Remover**

Clique no ícone of Remover

carregada uma página com os dados da turma.

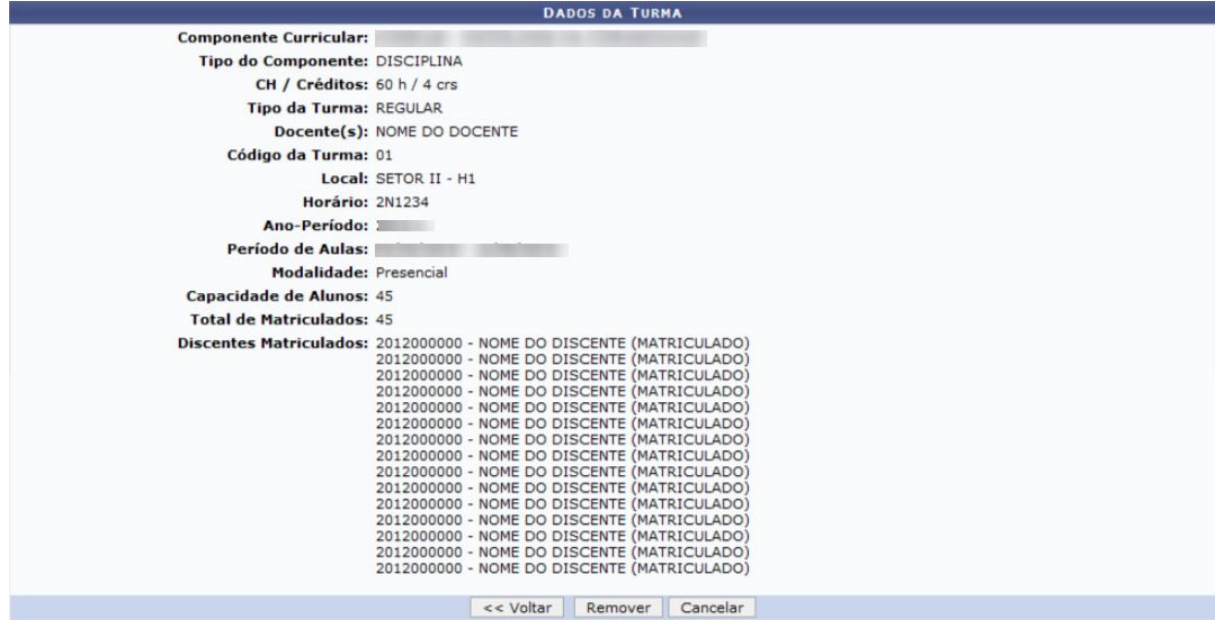

Caso desista da operação, clique em *Cancelar*.

Para dar continuidade ao processo, clique em *Remover*. O sistema retornará para a página *Consulta de Turmas* com a seguinte mensagem no topo:

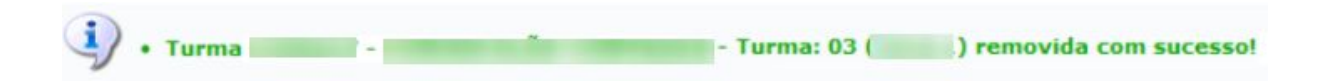

#### <span id="page-23-0"></span>**Consolidar Turma**

Para consolidar a turma, clique em **E Consolidar Turma** . A tela a seguir será visualizada:

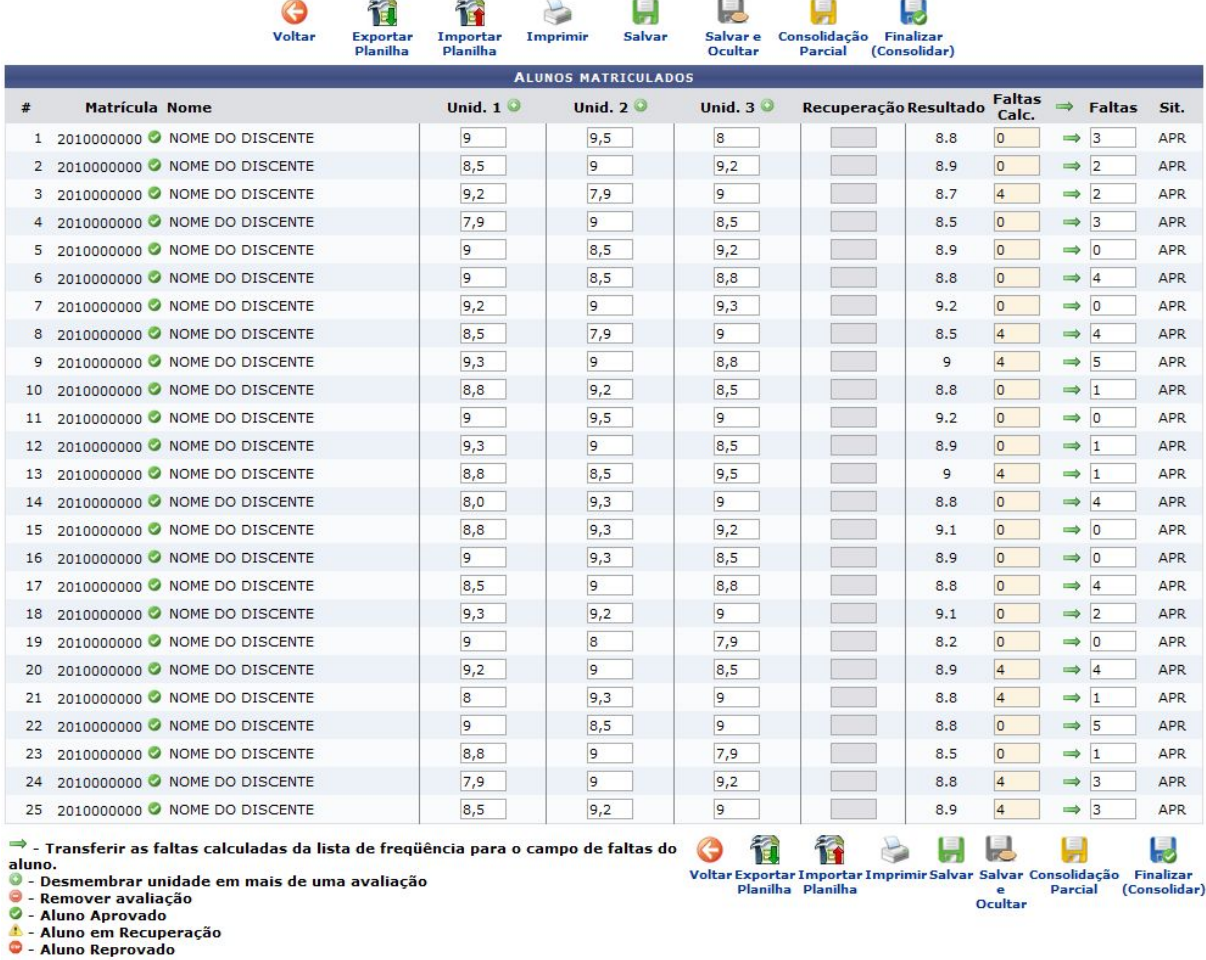

Esta funcionalidade permitirá ao usuário consolidar uma turma, ou seja, finalizar a turma, com todas as notas dos alunos e status finais de aprovados ou reprovados.

Para voltar para a tela anterior, clique no ícone voltar. Esta operação será válida para todas as telas que apresentarem esta função.

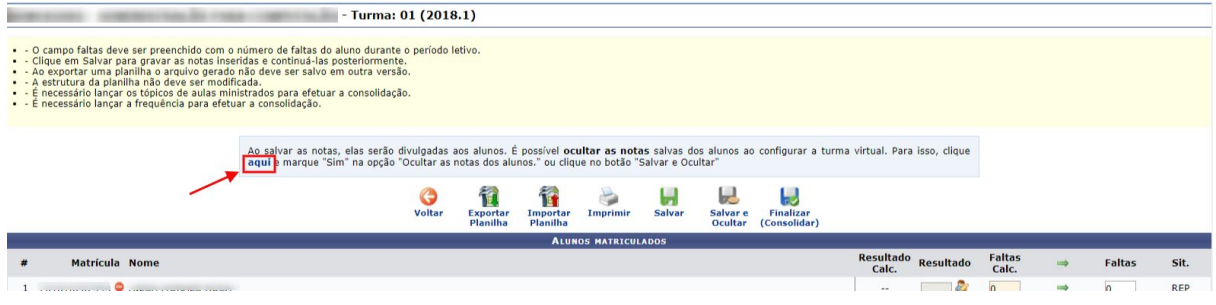

Na tela apresentada acima, o usuário poderá clicar no *link* para visualizar informações sobre a operação.

A explicação para as operações exibidas na tela acima é semelhante a operação *Lançar Notas*, apresentado nos **Tutoriais do Portal Docente**.

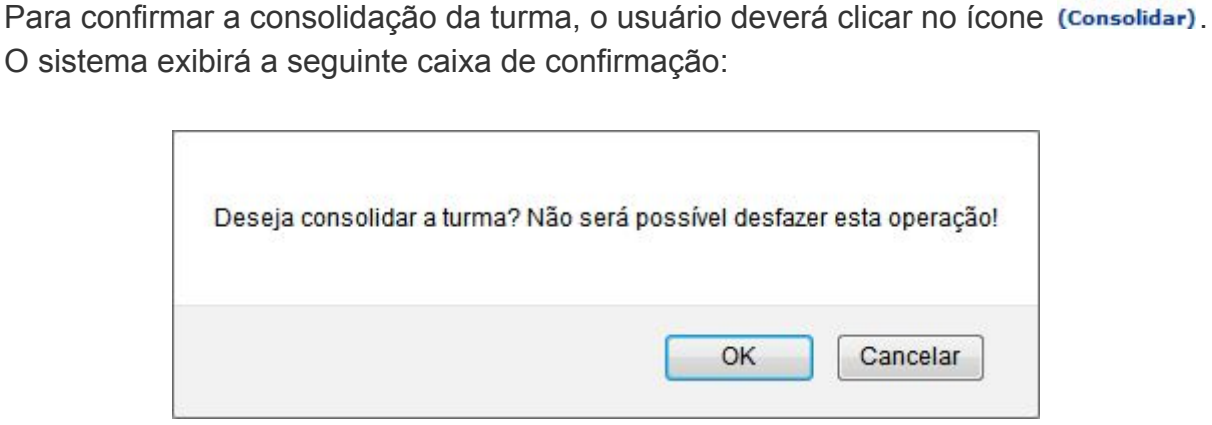

**Finalizar** 

Confirme a operação clicando em *OK*. A seguinte tela será apresentada:

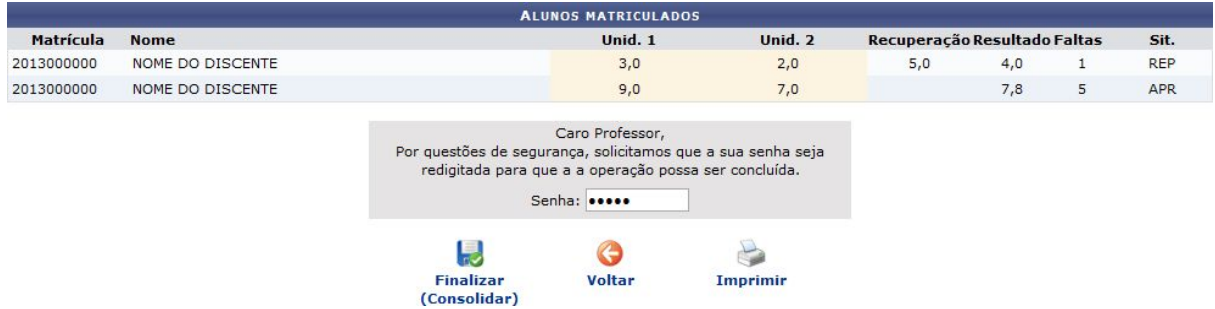

O usuário poderá imprimir os dados da tela apresentada acima clicando no ícone G

#### **Imprimir**

Consulte informações detalhadas sobre esta operação em **Consolidar Turma**, apresentado nos **Tutoriais do Portal Docente**.

#### <span id="page-25-0"></span>**Reabrir Turma**

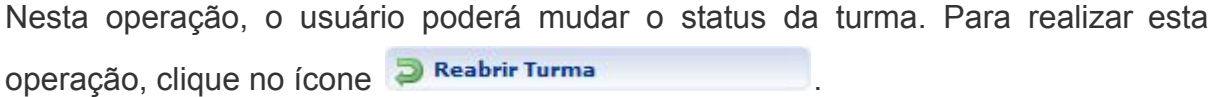

O sistema exibirá a seguinte caixa de diálogo:

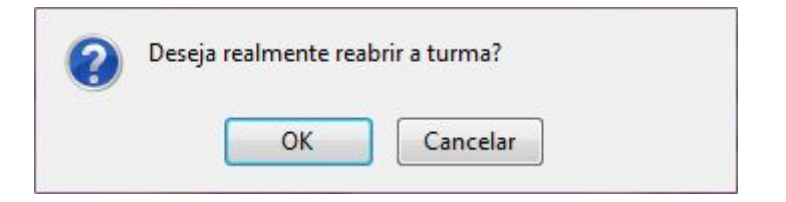

Para confirmar a operação, clique em *OK*.

A mensagem de sucesso será exibida logo em seguida:

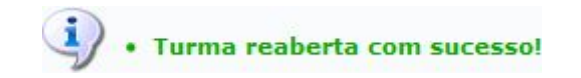

## <span id="page-27-0"></span>**Reabrir Turma (Módulo Lato Sensu - Gestor ou RA)**

Esta funcionalidade permitirá que o Gestor do módulo Lato Sensu realize a reabertura de turmas consolidadas, fazendo com que estas voltem a ser utilizadas pelos coordenadores do Lato Sensu. Os gestores podem consultar as turmas por nível de ensino e situação, além de identificar aquelas que precisam ser reabertas.

Para realizar a operação, o usuário deverá: *Acessar o SIGAA → Módulos → Lato Sensu → Turma → Turma → Reabrir Turma*.

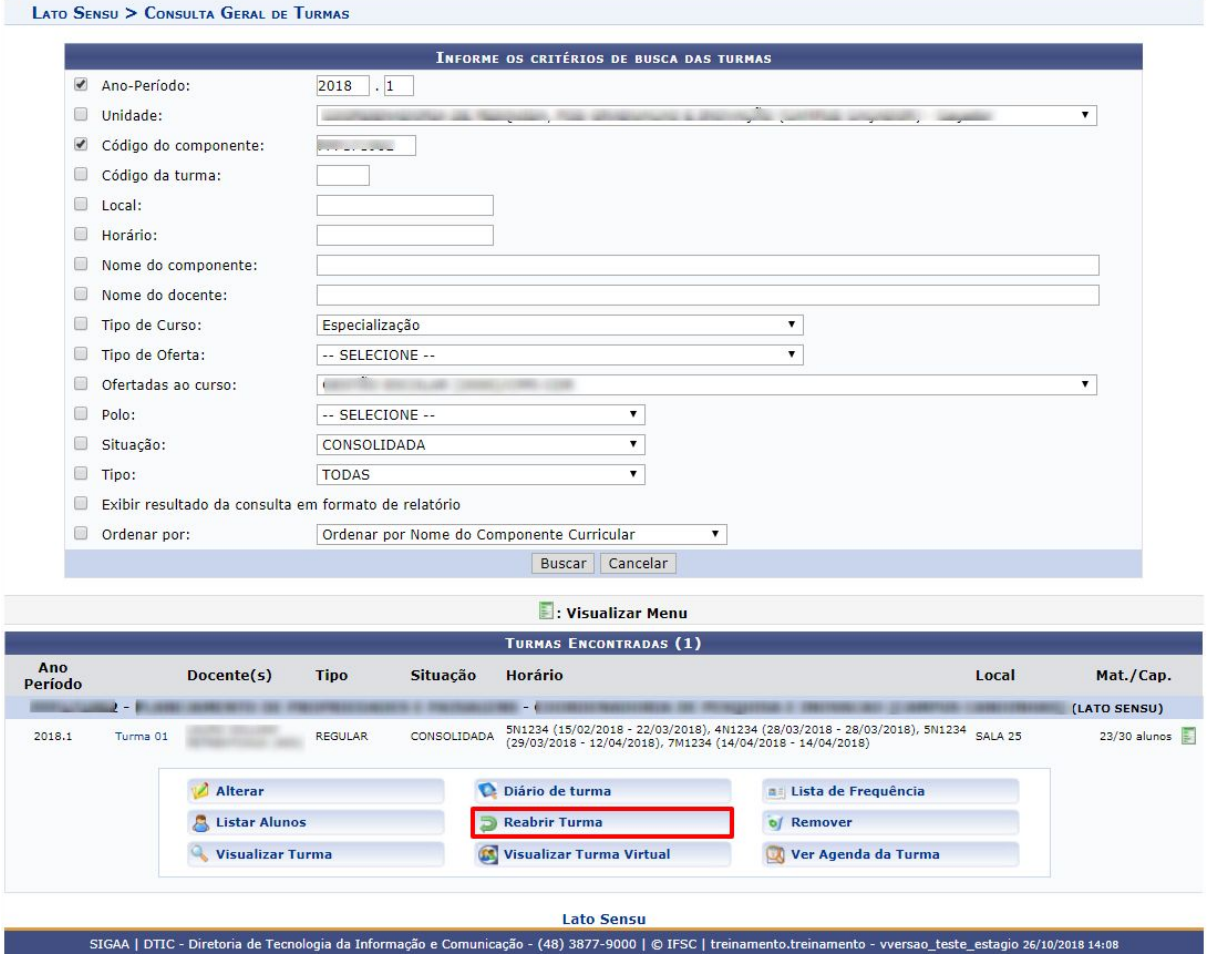

#### <span id="page-27-1"></span>**Reabrir Turma**

Nesta operação, o usuário poderá mudar o status da turma. Para realizar esta operação, clique no ícone <sup>D Reabrir Turma</sup>

O sistema exibirá a seguinte caixa de diálogo:

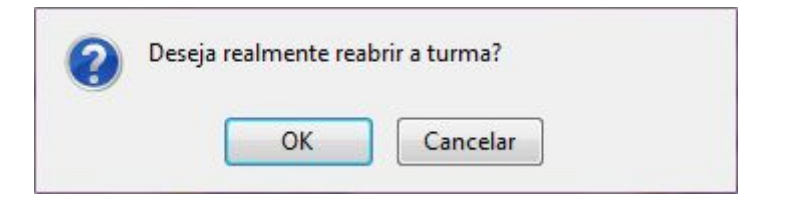

Para confirmar a operação, clique em *OK*.

A mensagem de sucesso será exibida logo em seguida:

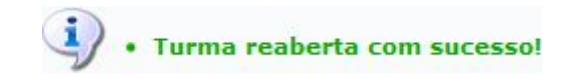